# **VOTRE ASSISTANT NUMÉRIQUE POUR FAIRE PROGRESSER LES ÉLÈVES EN EXPRESSION ET COMPRÉHENSION ORALES**

**COMMENT UTILISER BEEGUP ?**

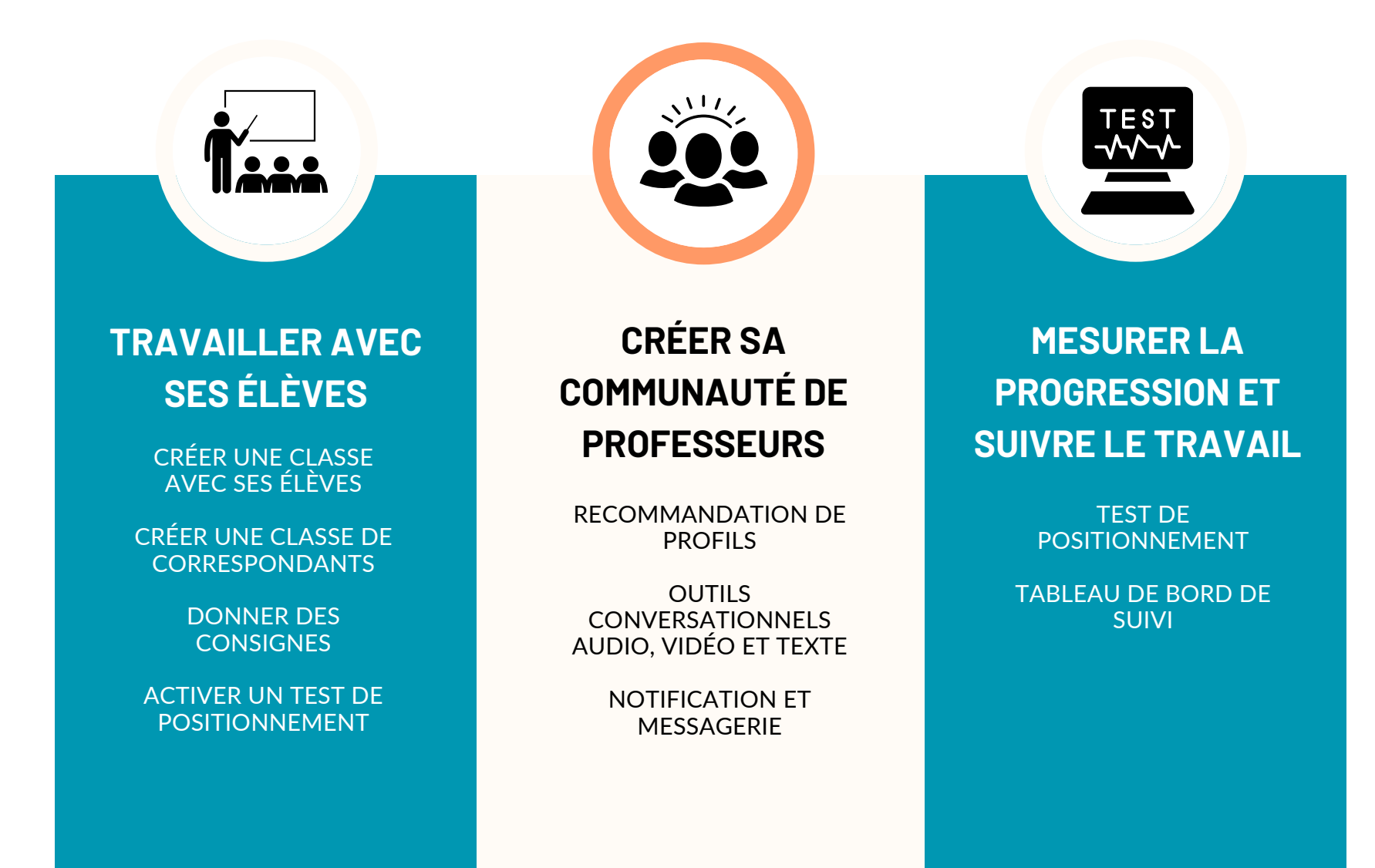

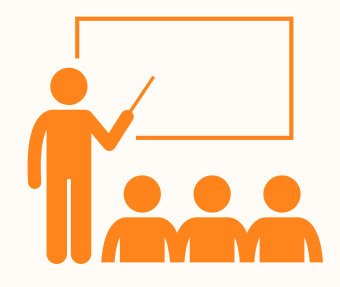

# **TRAVAILLER AVEC LES ÉLÈVES**

**Vos classes seront directement créées dans votre espace de travail si vous nous avez transmis les informations lors de votre inscription (nom de la classe - nombre d'élèves)**

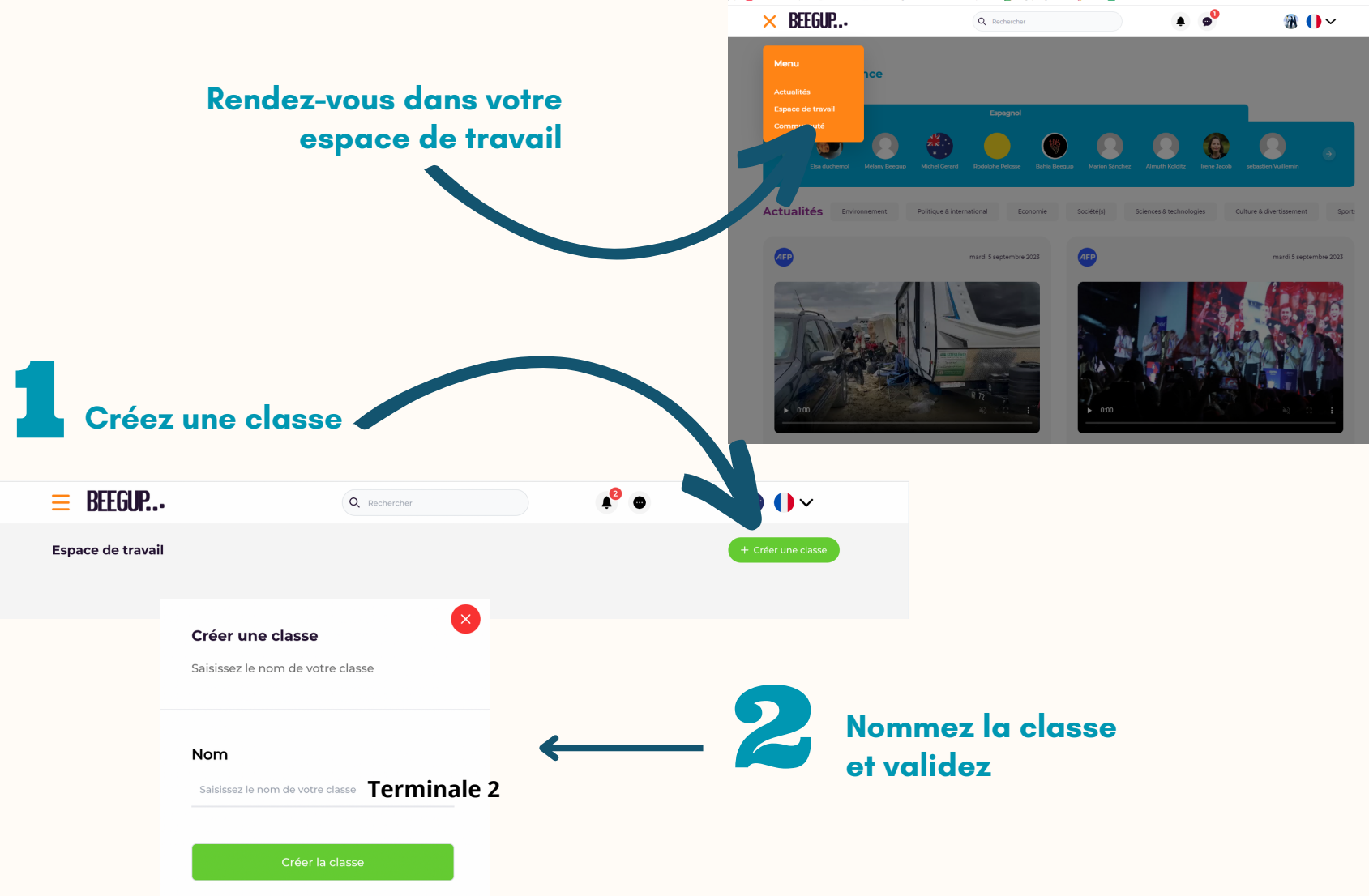

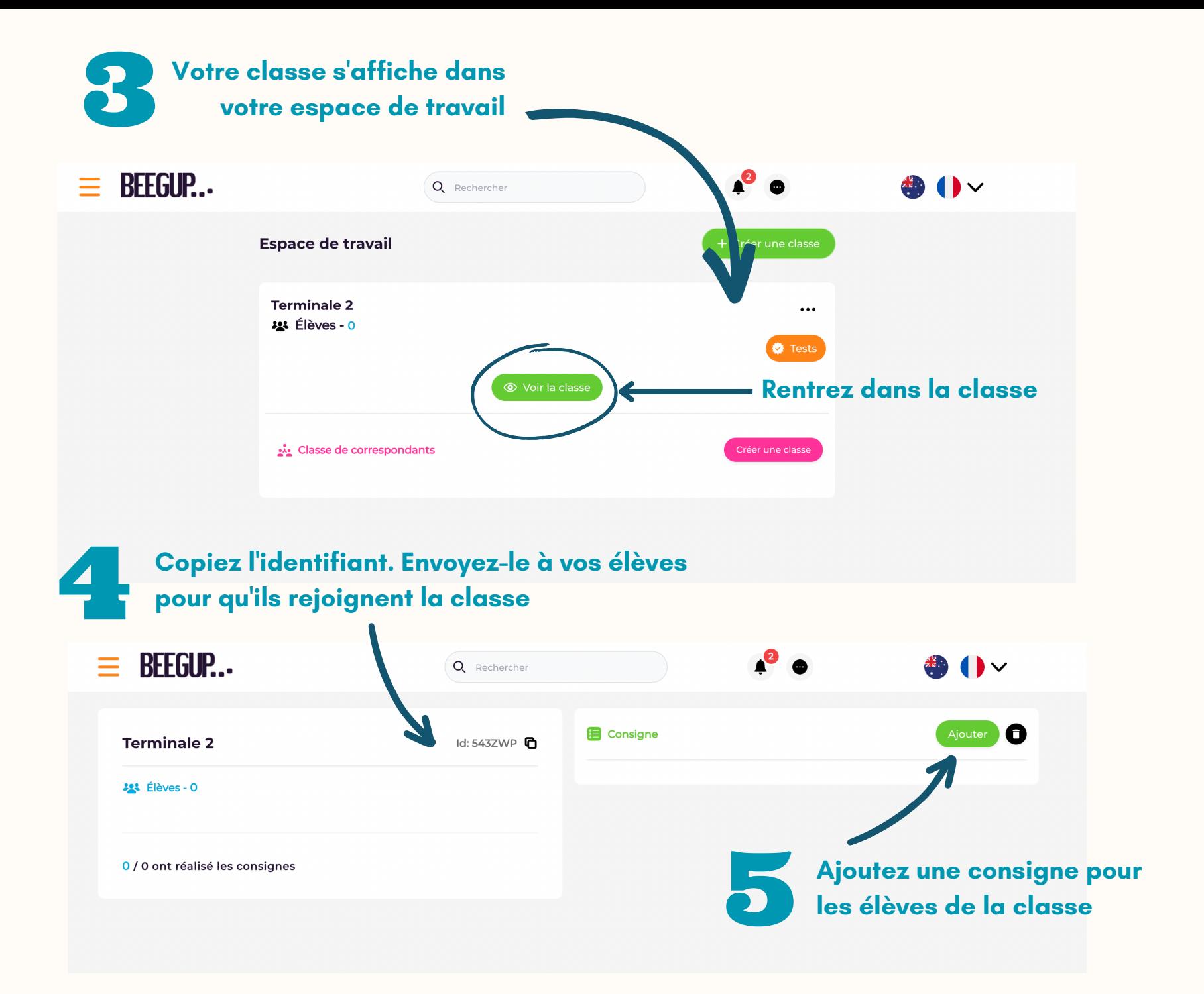

#### Edit des Consignes

#### Terminale 2

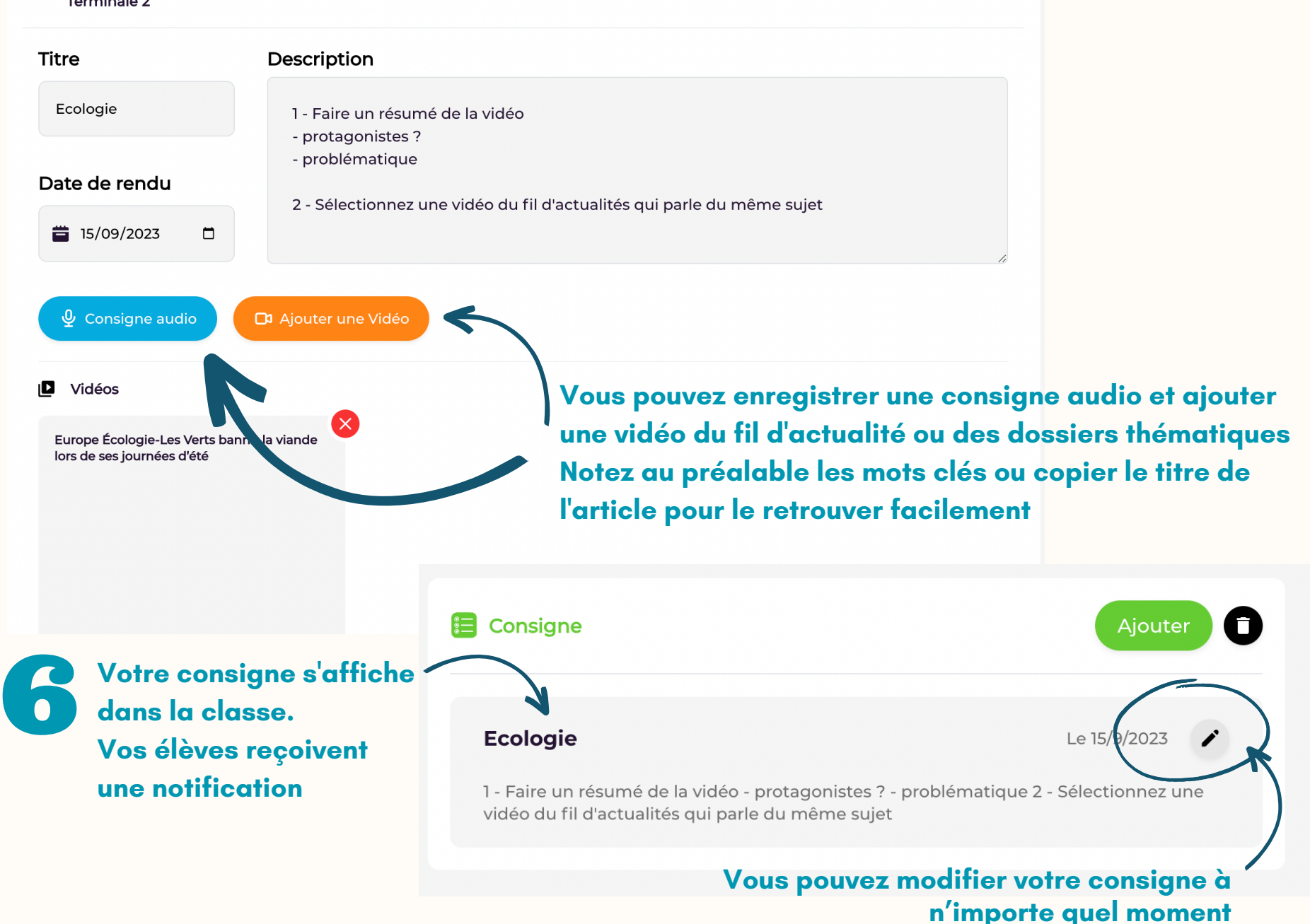

### **CRÉEZ UNE CONSIGNE À PARTIR DE LA PAGE D'ACCUEIL**

A partir des articles vidéos de la revue de presse et/ou des contenus pédagogiques

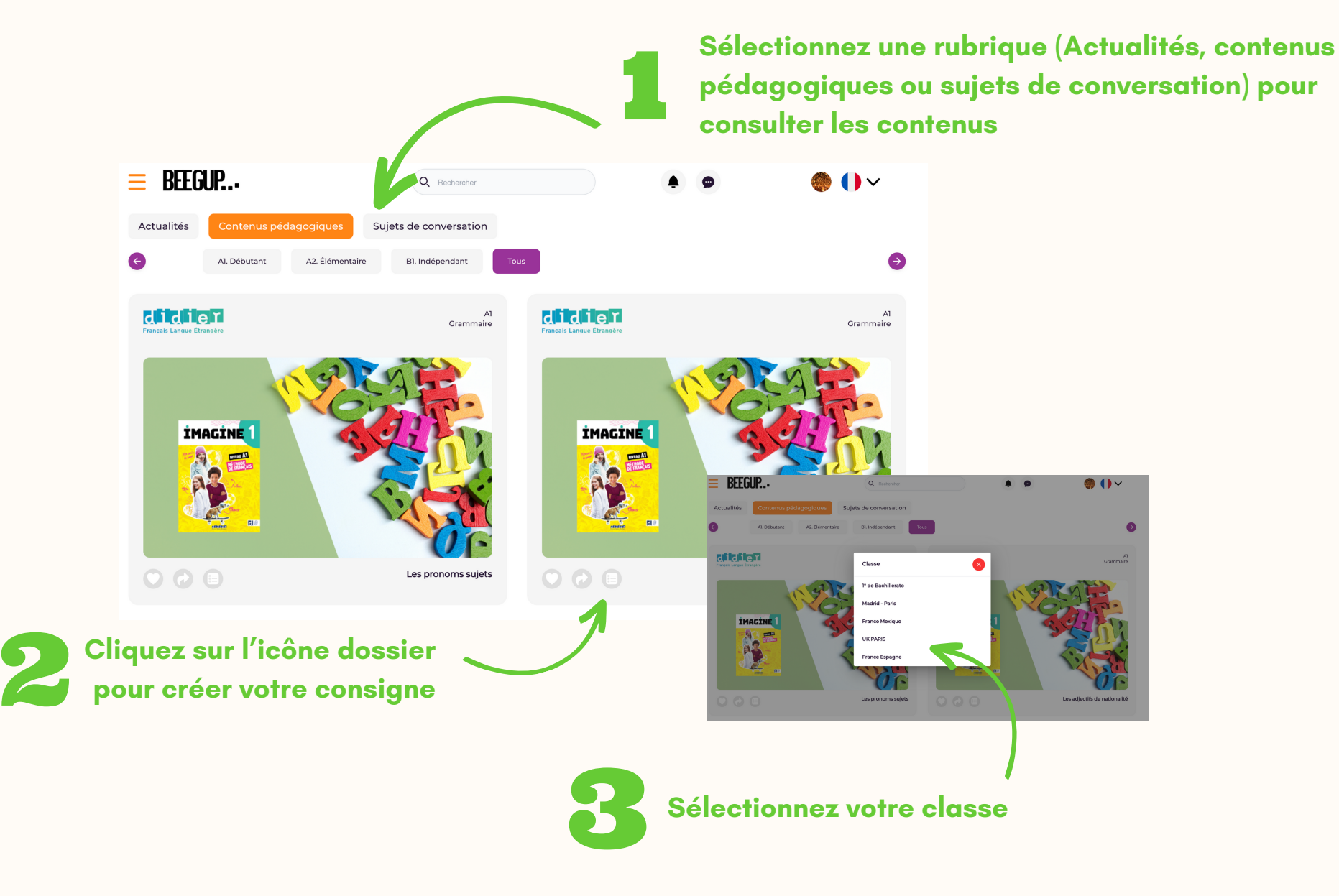

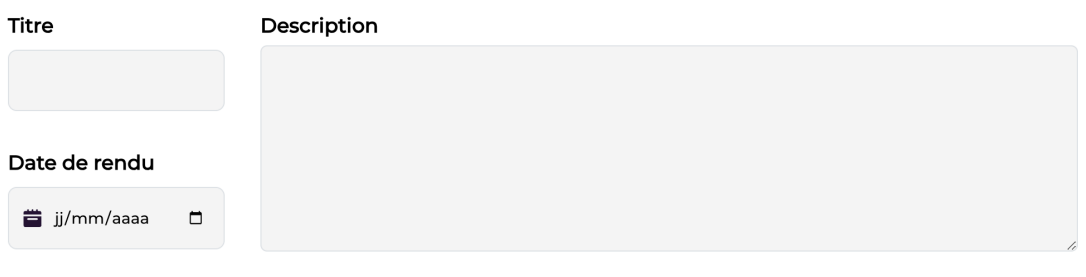

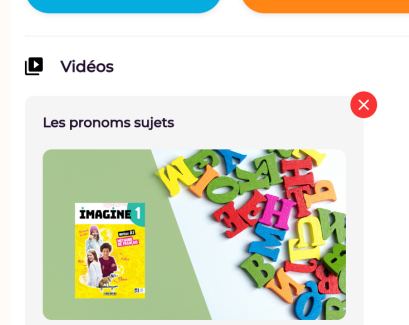

**D** Ajouter une vidéo

 $\oint$  Consigne audio

Le contenu<br>Donnez vos<br>rendu. **Le contenu sélectionné apparait dans la consigne Donnez vos indications et renseignez une date de rendu.**

**Vous pouvez rajouter une consigne audio et ajouter une vidéo du fil d'actualité ou des dossiers thématiques**

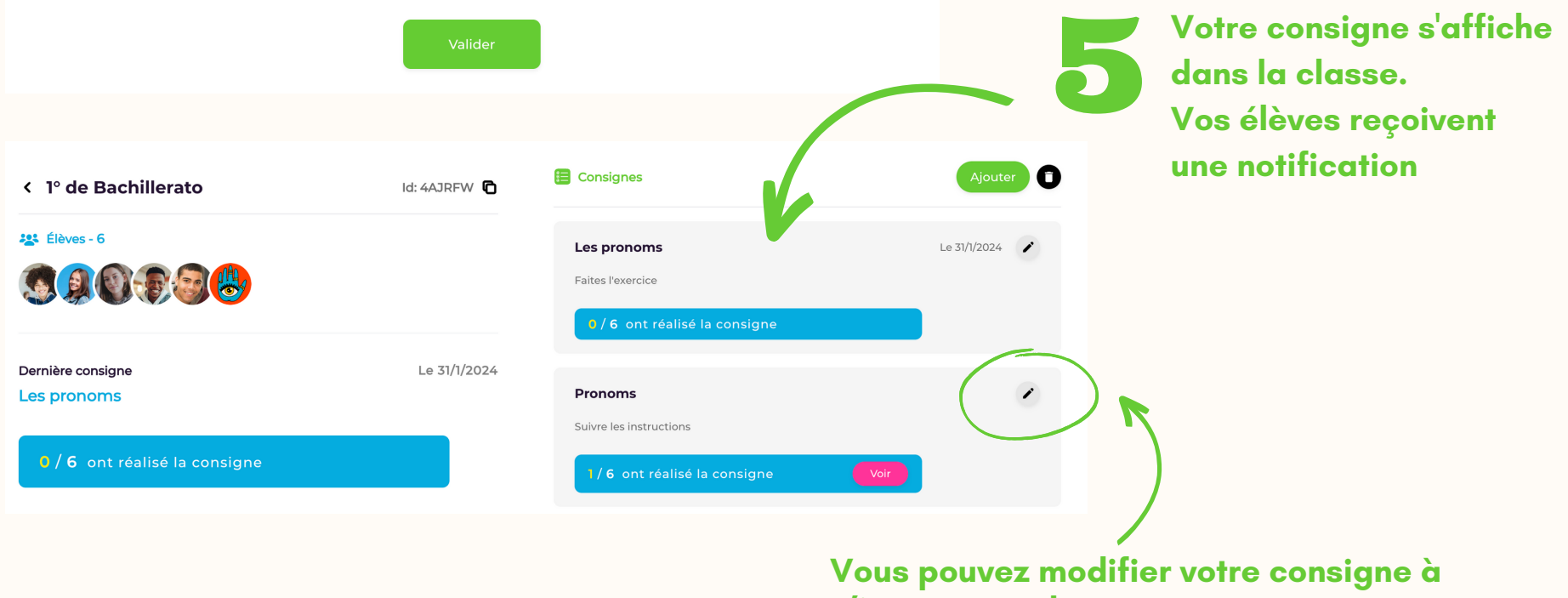

**n'importe quel moment**

## **CRÉEZ UNE CLASSE DE CORRESPONDANTS AVEC UN AUTRE ENSEIGNANT**

1 - Échangez avec la communauté des enseignants pour trouver un professeur qui souhaite créer une classe d'échanges linguistiques

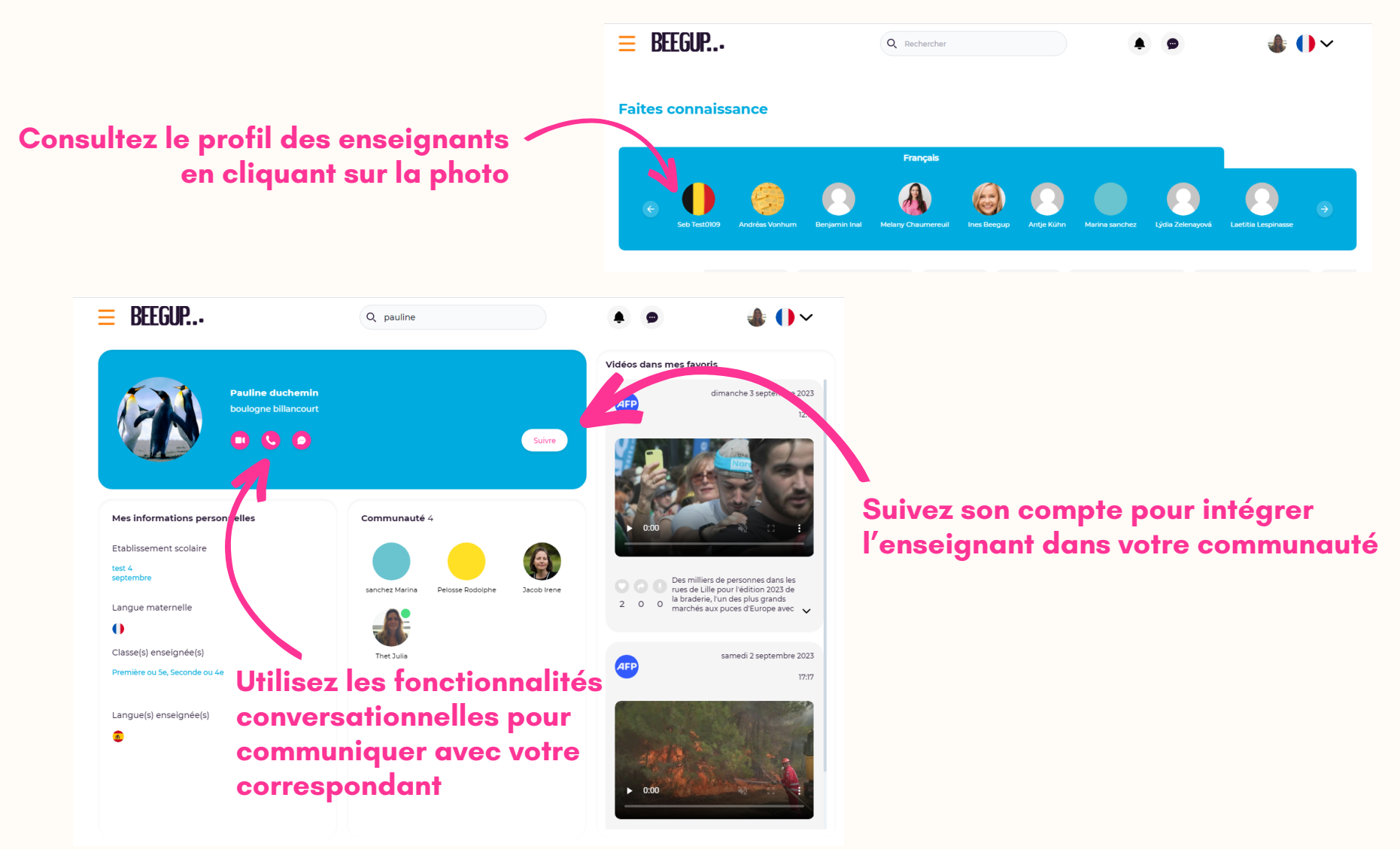

2 - Rendez-vous dans votre espace de travail et sélectionnez la classe avec laquelle vous souhaitez créer la classe de correspondants

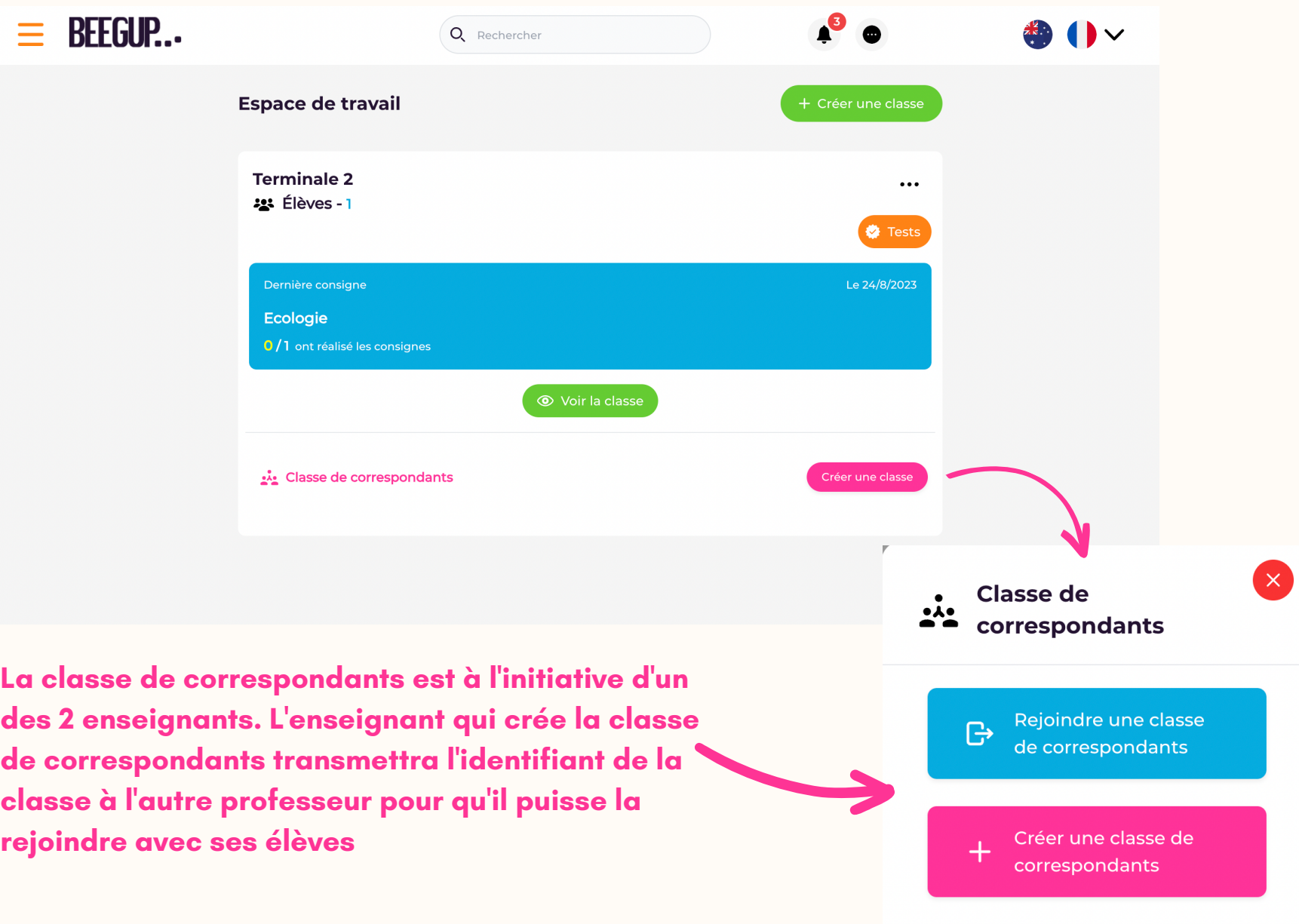

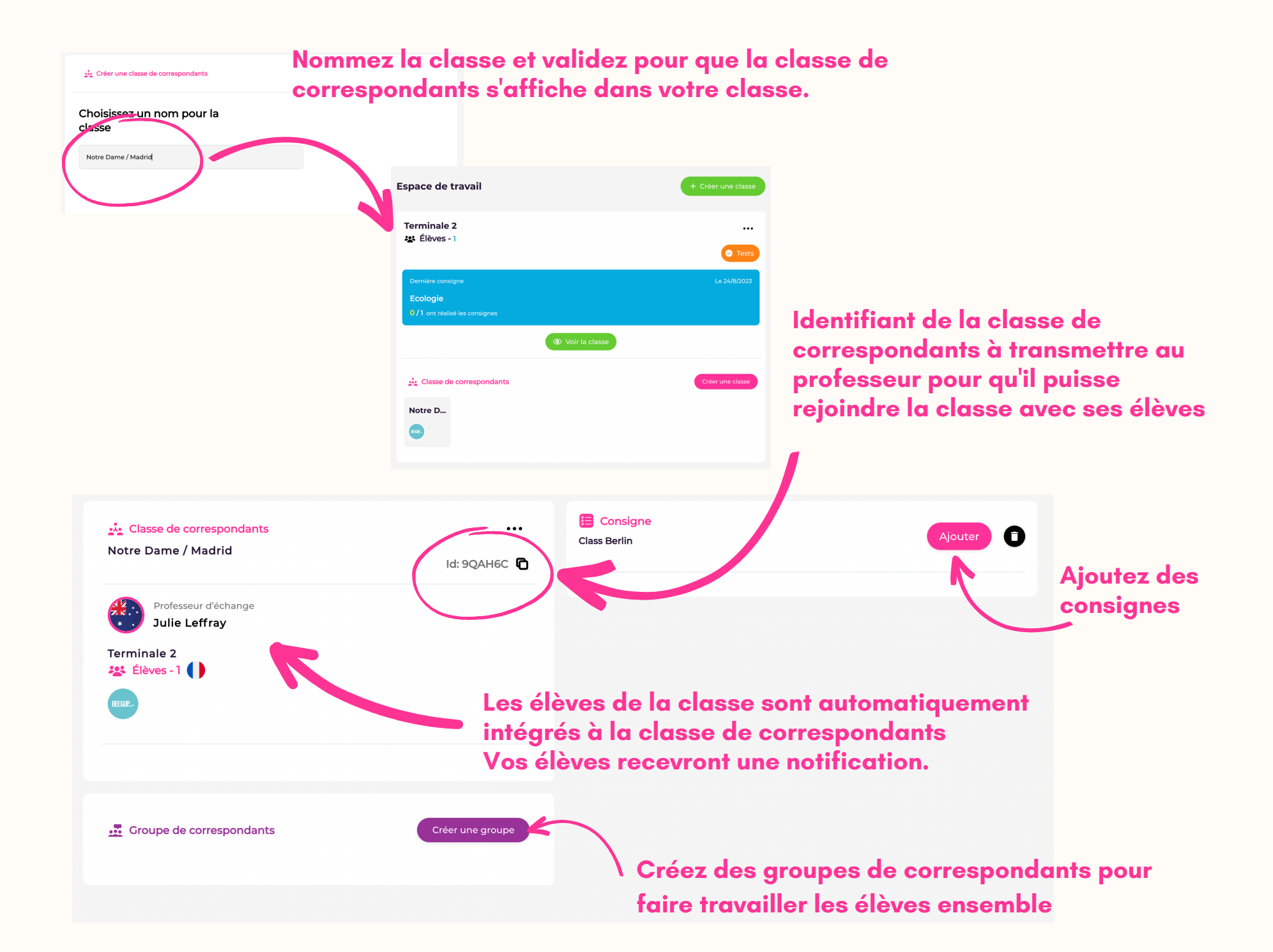

# **CRÉER SA COMMNAUTÉ DE PROFESSEURS**

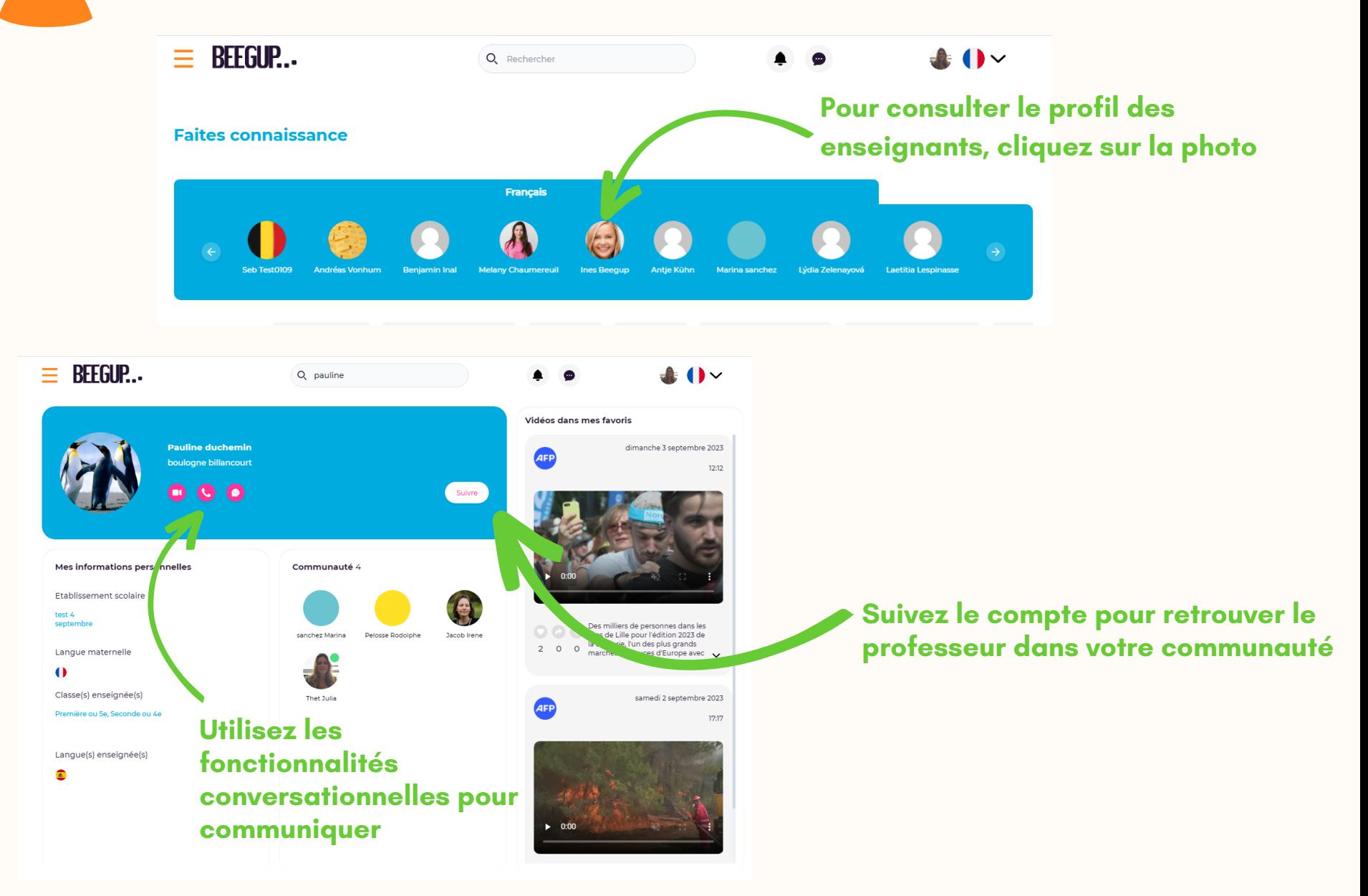

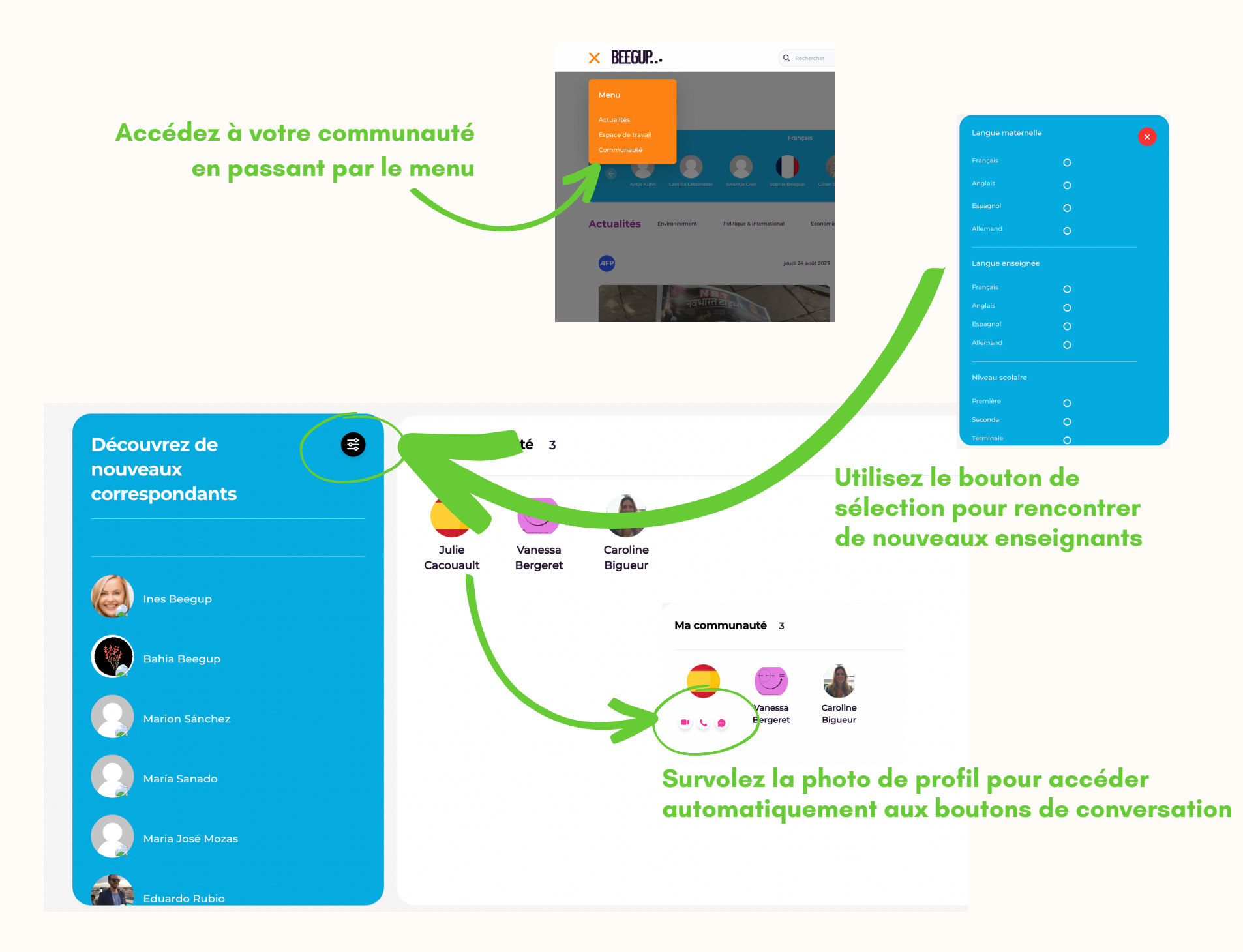

## **TEST MESURER LA PROGRESSION SUIVRE LE TRAVAIL DES ÉLÈVES**

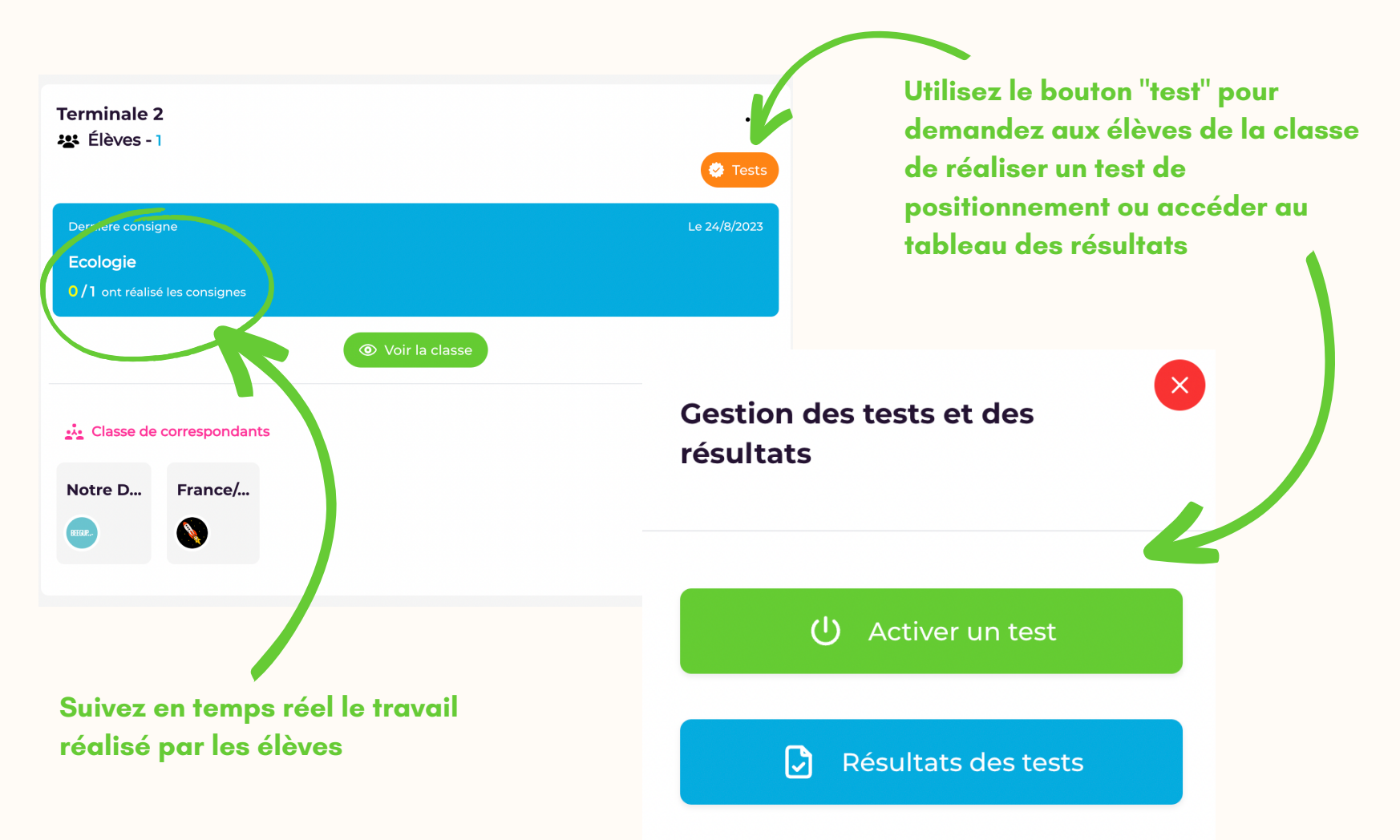

**Si vous n 'avez pas souscrits à la licence incluant les tests de positionnement, le bouton "test" ne sera pas actif**

# **BEEGUP FAVORISE L'AUTONOMIE DES ÉLÈVES & LA MOTIVATION À APPRENDRE**

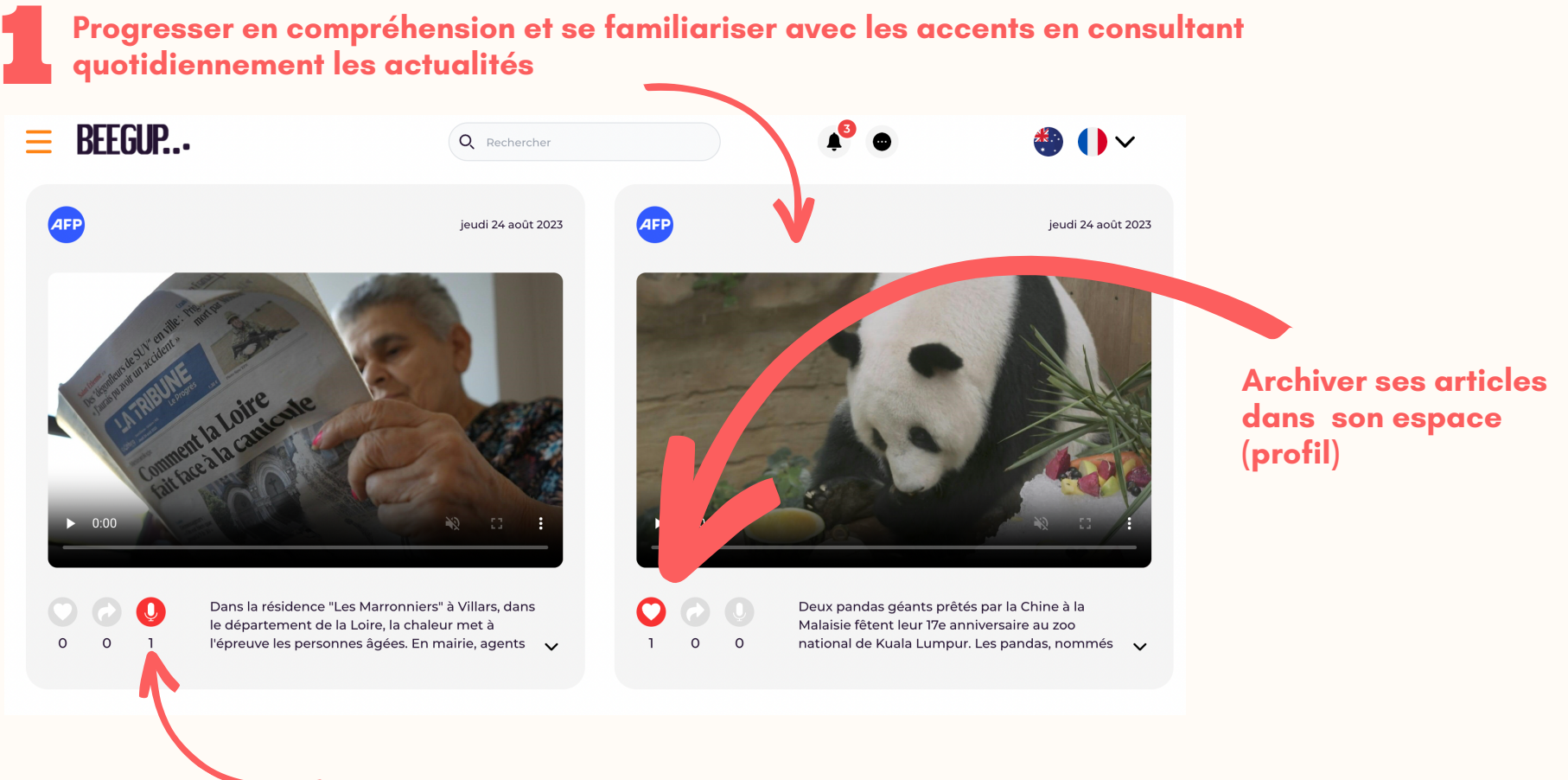

**Signaler ses articles préférés pour trouver des correspondants qui partagent les mêmes centres d'intérêts**

Créer sa con<br>
élèves qui pous **Créer sa communauté de correspondants pour parler régulièrement avec des élèves qui partagent les mêmes centres d'intérêts sans être jugé ni noté**

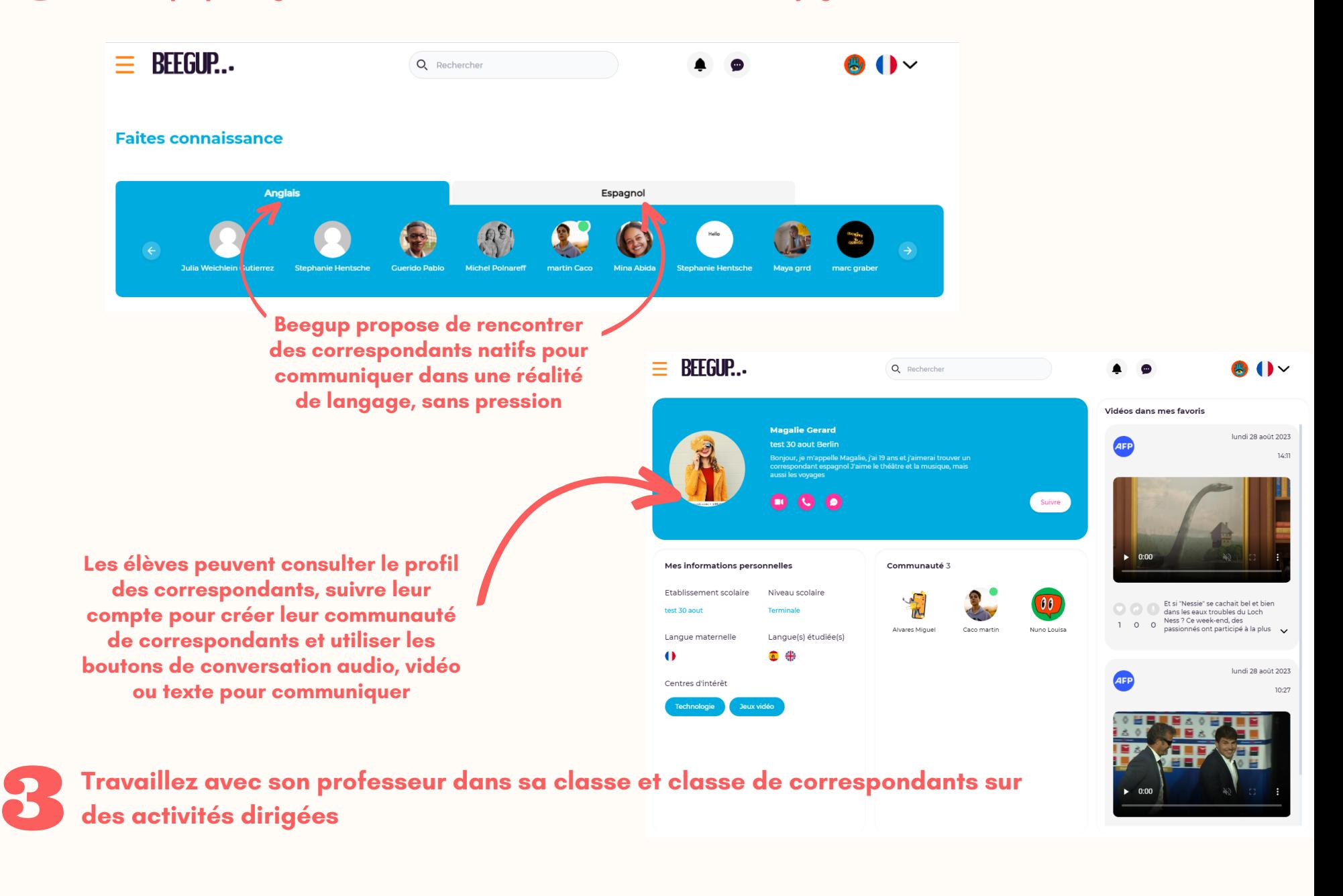